**Agilent ENA Series RF Network Analyzers**

### **Max Hold VBA Function Operation Manual**

Rev. 01.00 March 2010

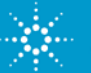

### **Notices**

The information contained in this document is subject to change without notice. This document contains proprietary information that is protected by copyright. All rights are reserved. No part of this document may be photocopied, reproduced, or translated to another language without the prior written consent of Agilent Technologies. Microsoft®, MS-DOS®, Windows®, Visual C++®, Visual Basic®, VBA® and Excel® are registered trademarks of Microsoft Corporation. Java® is registered trademark of Sum Microsystems Corporation.

© Copyright 2010 Agilent Technologies

### **Sample Program**

The customer shall have the personal, non-transferable rights to use, copy, or modify SAMPLE PROGRAMS in this manual for the customer"s internal operations. The customer shall use the SAMPLE PROGRAMS solely and exclusively for their own purpose and shall not license, lease, market, or distribute the SAMPLE PROGRAMS or modification of any part thereof.

Agilent Technologies shall not be liable for the quality, performance, or behavior of the SAMPLE PROGRAMS. Agilent Technologies especially disclaims any responsibility for the operation of the SAMPLE PROGRAMS to be uninterrupted or error-free. The SAMPLE PROGRAMS are provided AS IS.

AGILENT TECHNOLOGIES DISCLAIMS ANY IMPLIED WARRANTY OF MERCHANTABILITY AND FITNESS FOR A PARTICULAR PURPOSE.

Agilent Technologies shall not be liable for any infringement of any patent, trademark, copyright, or other proprietary rights by the SAMPLE PROGRAMS or their use. Agilent Technologies does not warrant that the SAMPLE PROGRAMS are free from infringements of such rights of third parties. However, Agilent Technologies will not knowingly infringe or deliver software that infringes the patent, trademark, copyright, or other proprietary right of a third party.

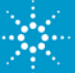

# **Table of Contents**

#### • Overview

- Max Hold Function Operations
	- Operations by using GUI
	- Remote Control via GPIB (Setting on PC)
	- Remote Control via GPIB (Setting on the ENA)
	- Max Hold Function Control Algorithm via GPIB
- Max Hold VBA Installation Procedure
- Installed Files Locations

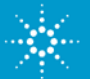

### **Overview**

The VBA sample program provides the Max Hold function on E5071C ENA Vector Network Analyzers. The function displays the maximum of any given active measurement simultaneously with the real-time data. The held data is displayed as a memory trace.

There are two VBA Macros in the sample program. The "Start GUI MaxHold.vba" is used when you operate the Max Hold function on the front panel. The "Setup MaxHold.vba" is used when you control the Max Hold function remotely.

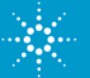

# **Max Hold Function – Operations by using GUI**

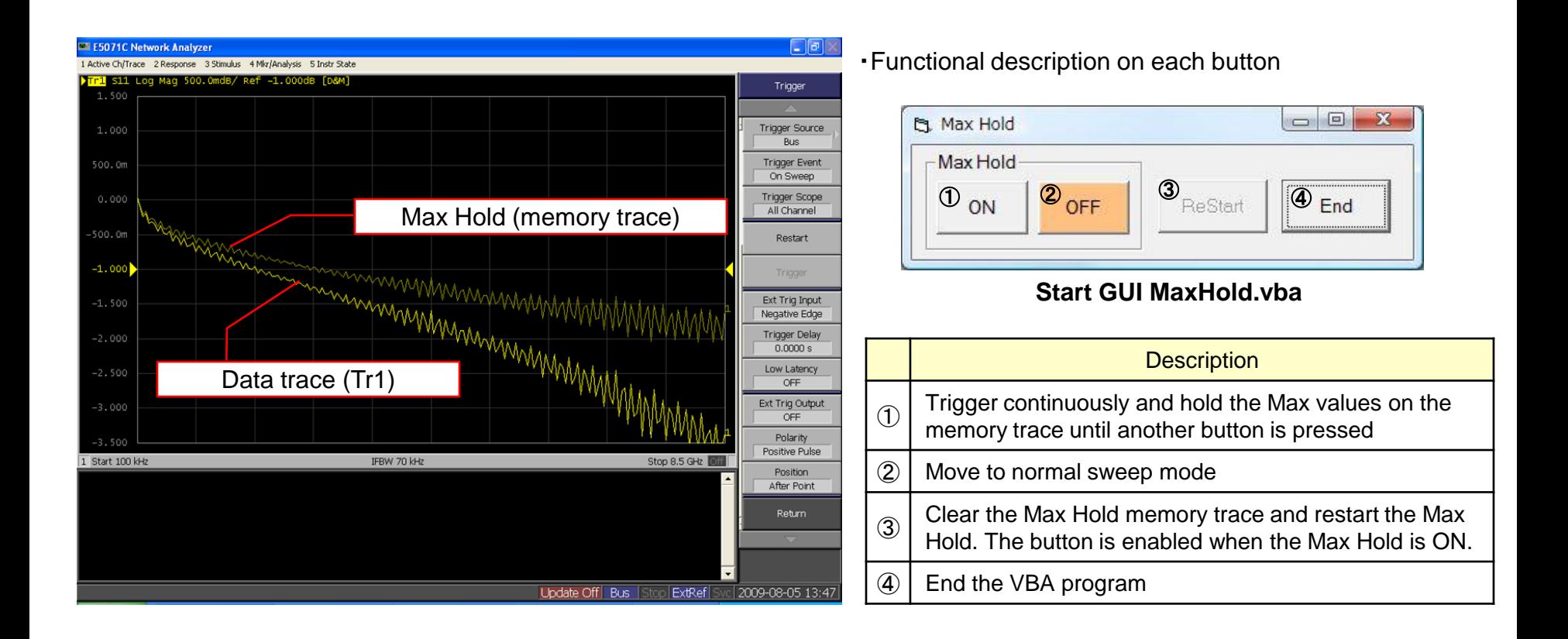

[Notes]

- 1. When you are modifying any ENA settings, stop the Max Hold process by pressing the OFF button on the GUI. Because the VBA program controls continuous sweeps with BUS triggers, any change in measurement settings could conflict with the BUS triggers.
- 2. The GUI is hidden when you operate any ENA softkey. To show the Max Hold GUI again, click the "Max Hold" task button at the bottom Taskbar.

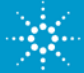

### **Max Hold Function – Remote Control via GPIB (Setting on PC)**

When you control the Max Hold functions remotely via GPIB, you need to send the following settings.

#1. Start up: Load, set and run the Max Hold VBA Macro with the following SCPI commands

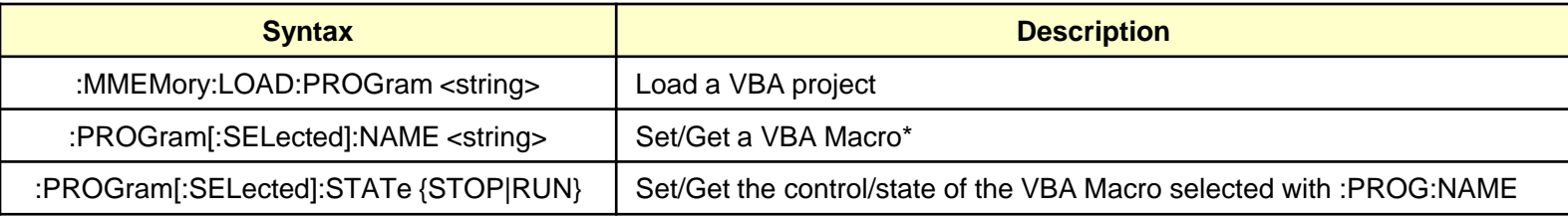

\* Use the VBA Macro name ("ModuleName.ProcedureName") at the <string> of the ":PROGram[:SELected]:NAME" command. (e.g. "Module1.main")

#2. You can set Max Hold functions by sending the Max Hold commands with the Display Title SCPI command.

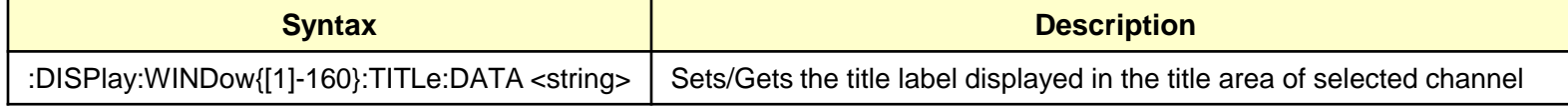

Max Hold commands which is sent as a variable of the Display Title SCPI command

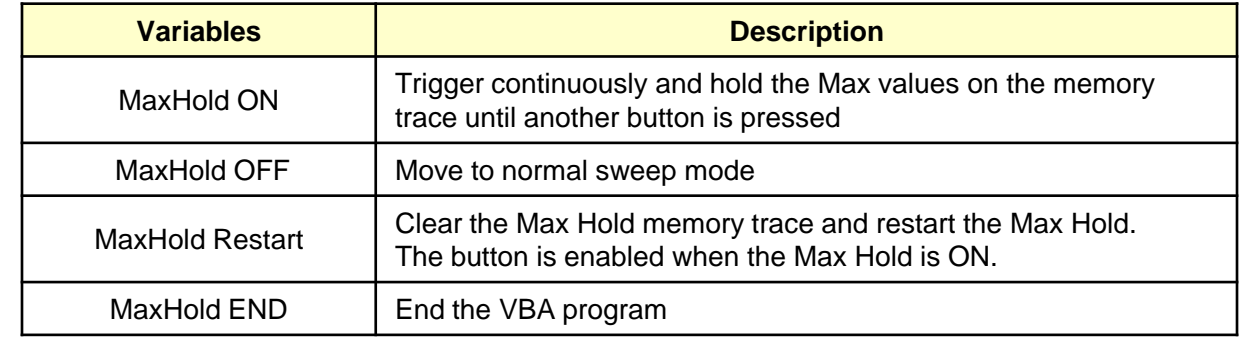

[Note]

- 1. Do not use [Macro Run] or [Macro Break] hard key to start or stop the remote-controlled Max Hold VBA Macro. Send ":PROG:STAT RUN" to start the Macro and send ":DISP:WIND{[1]-160}:TITL:DATA "MaxHold END"" to stop it.
- 2. Do not change measurement settings with softkey when your are running the remote-controlled VBA Macro because it could cause a processing conflict. Send ":DISP:WIND{[1]-160}:TITL:DATA "MaxHold END"" command before manual operations.

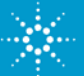

### **Max Hold Function – Remote Control via GPIB (Setting on the ENA)**

#### ・**Verify References setting in case the Max Hold function via GPIB does not work**

When you run the Max Hold function remotely, the reference to MaxHold DLL should be available.

Select [Tools] -> [References] under the VBA Editor menu on the ENA.

If the Max Hold reference does not exist under the Available References in the References dialogue box, click [Browse…] in the References dialogue box and open the MaxHold.dll file from the "C:¥Program Files¥Agilent Technologies¥MaxHold¥DLL" folder.

Confirm that the MaxHold reference is checked in the Available References, click [OK] in the References dialogue box. This ends the reference setting process.

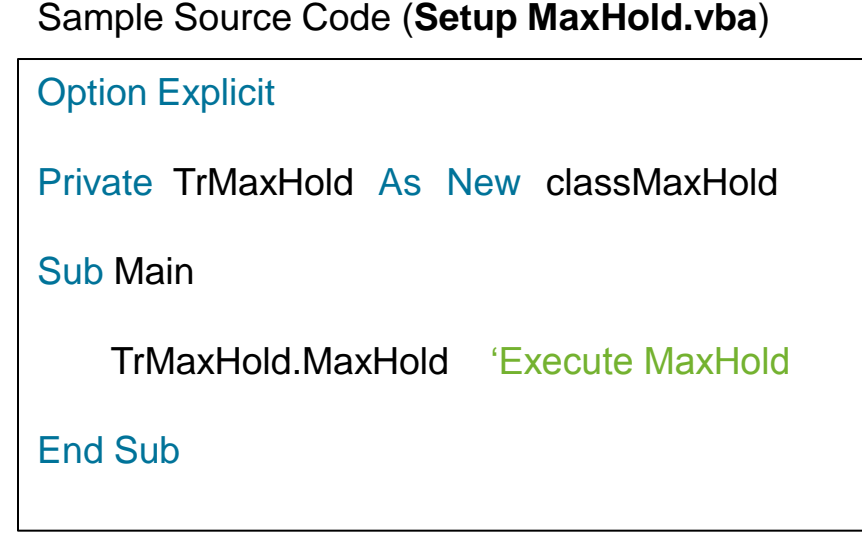

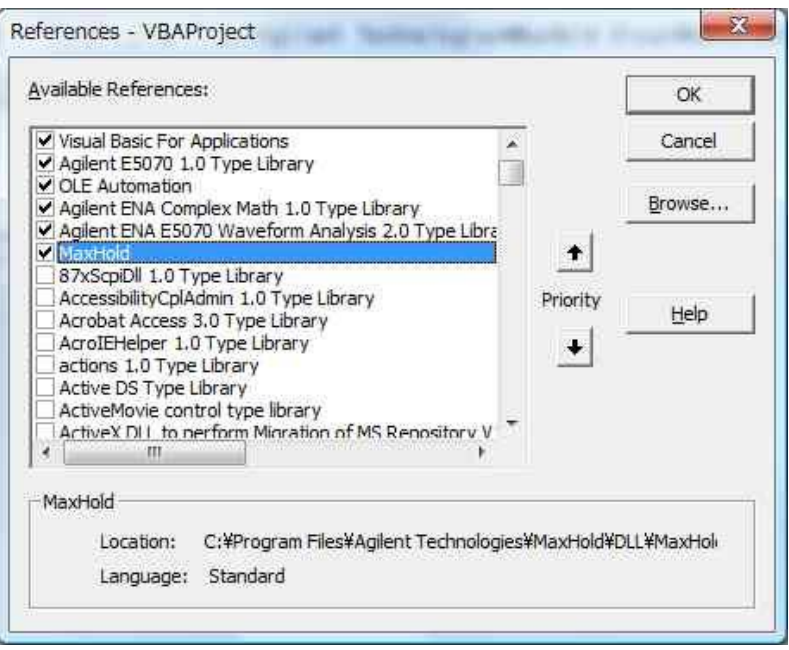

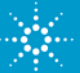

## **Max Hold Function Control Algorithm via GPIB**

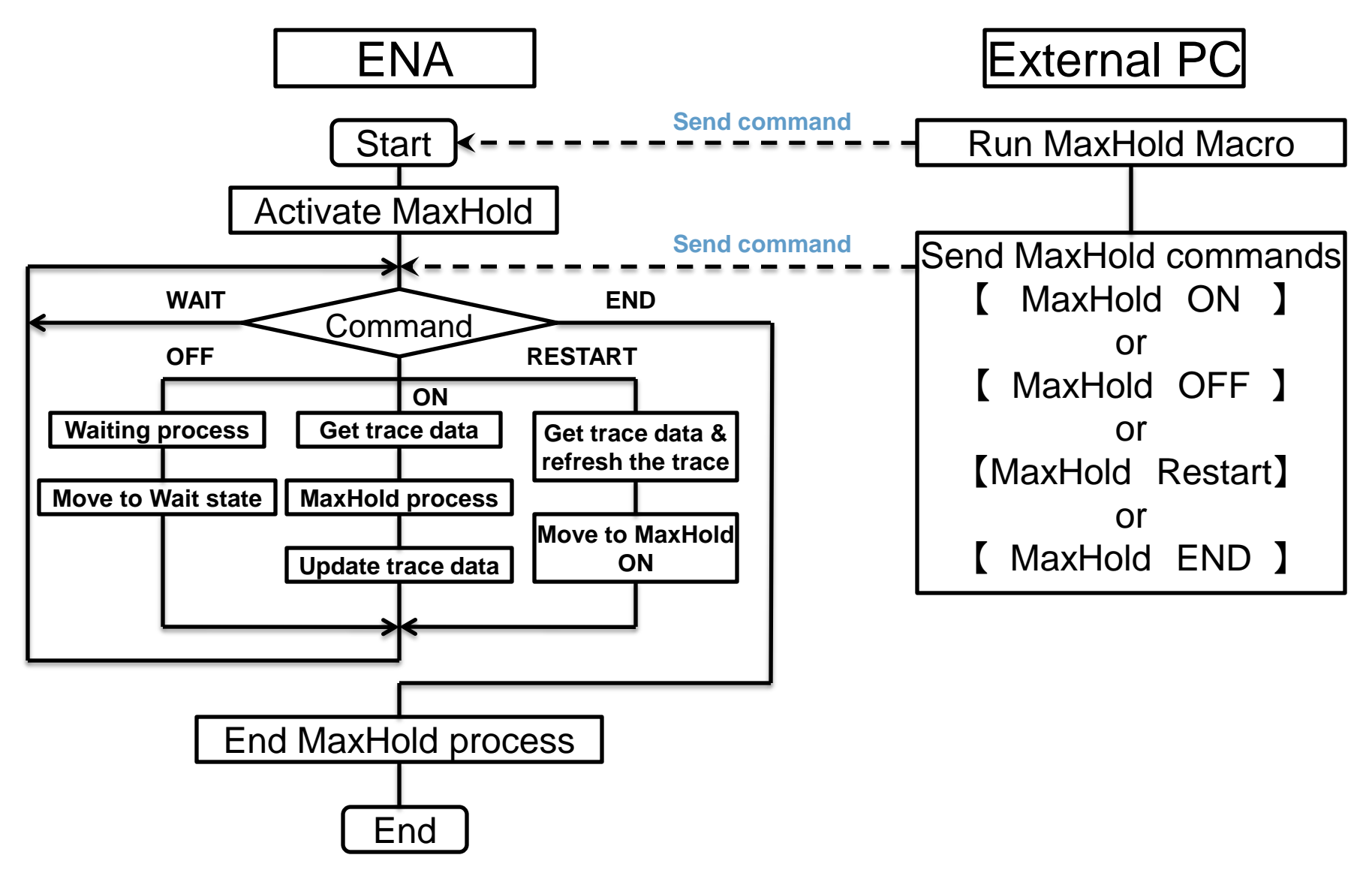

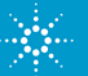

Execute "Setup MaxHold.msi" located in the MaxHold Installer folder.

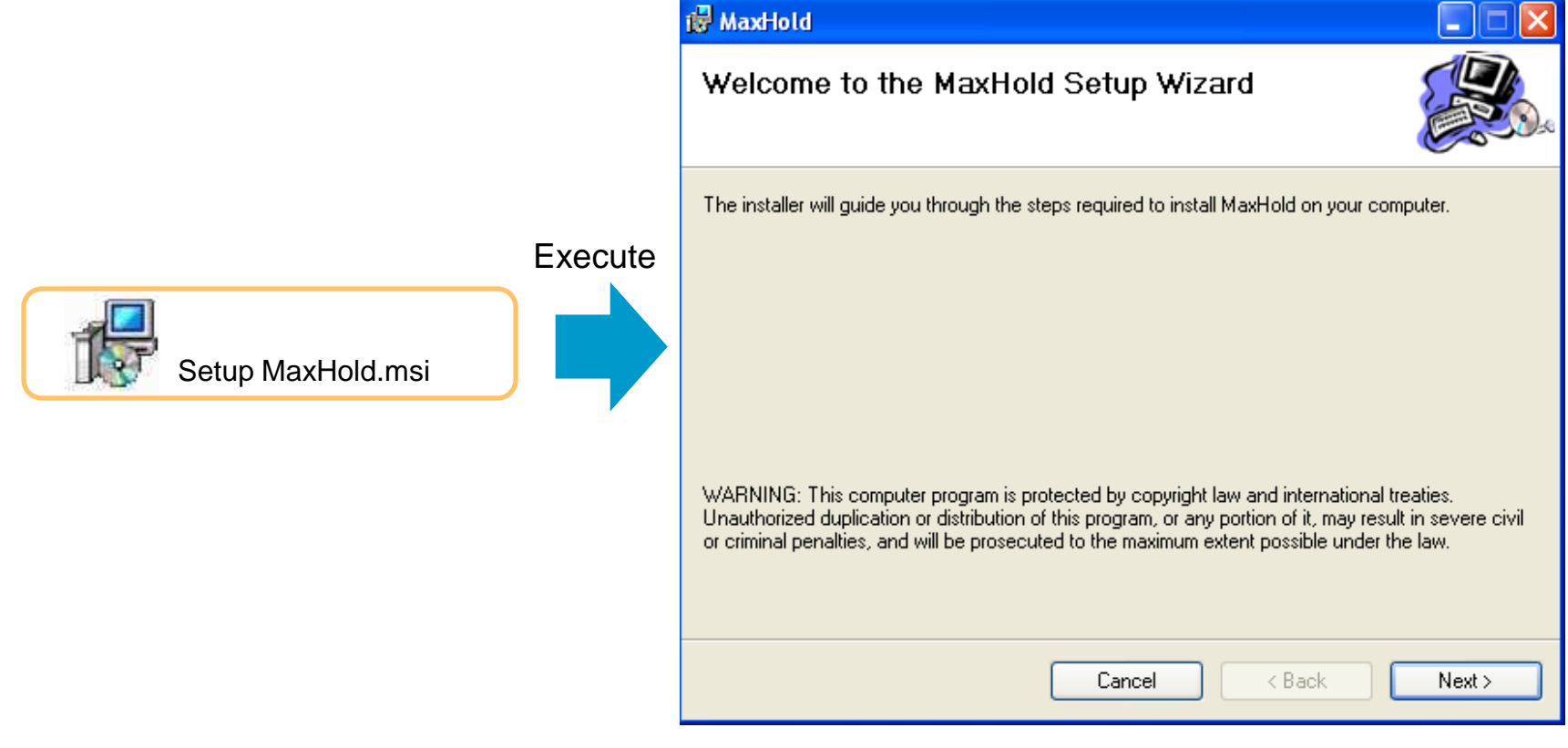

**Click [Next >].**

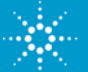

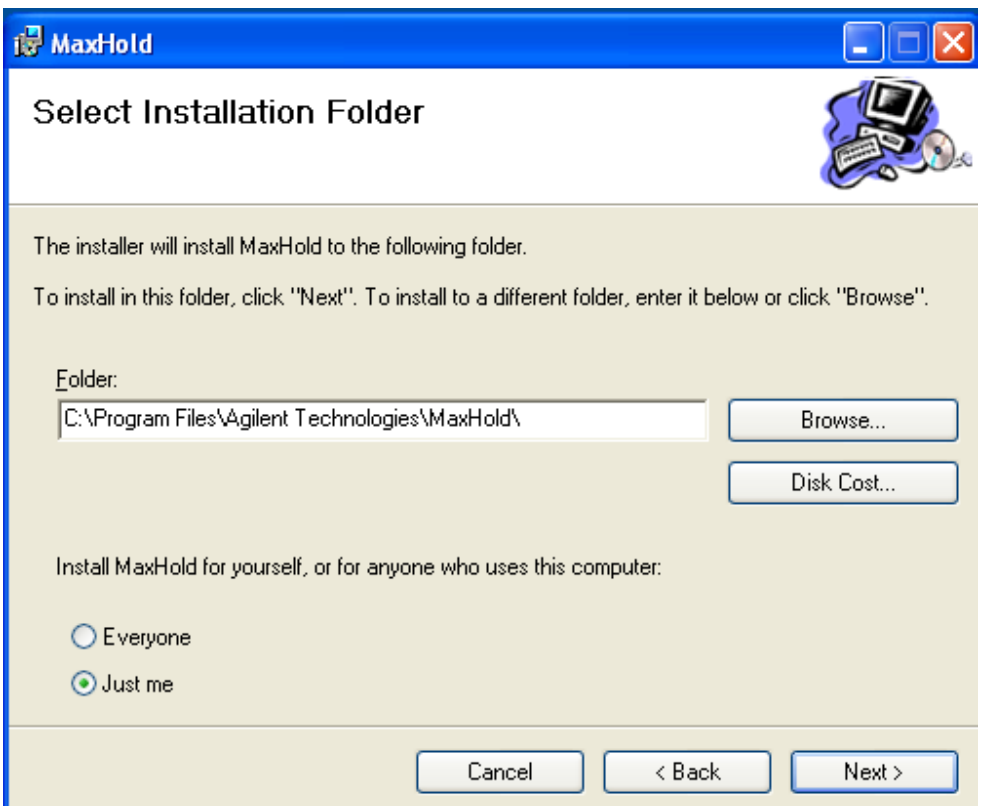

**Select the folder to be installed and click [Next >].**

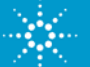

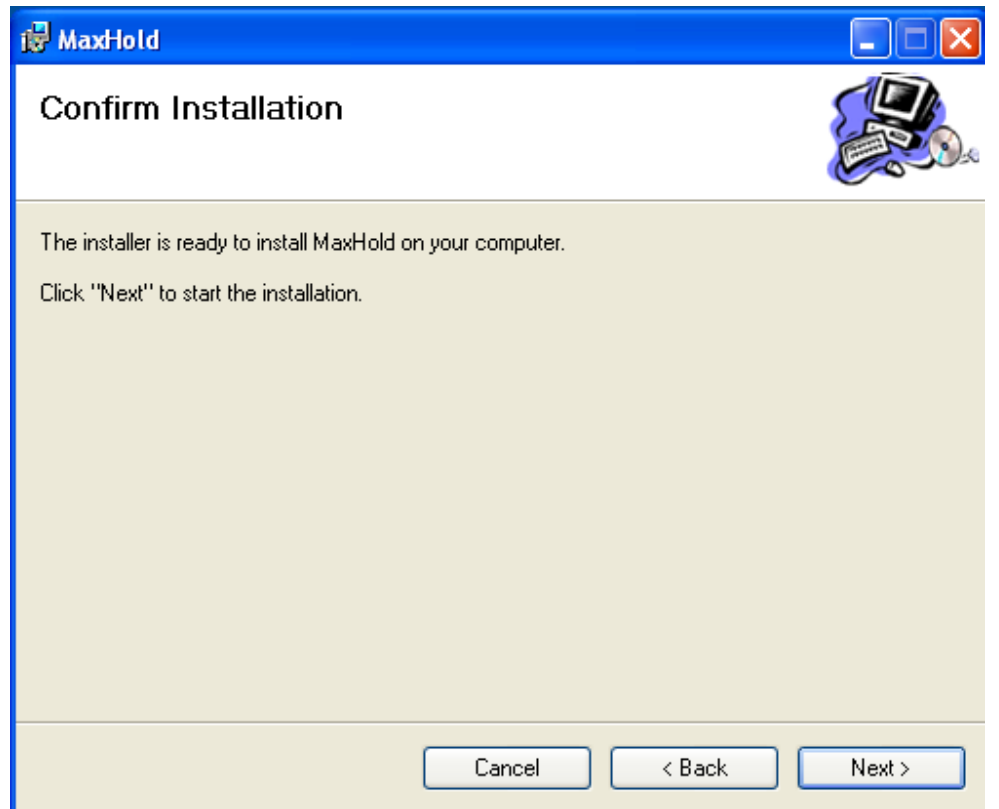

**Click [Next >].**

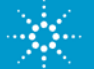

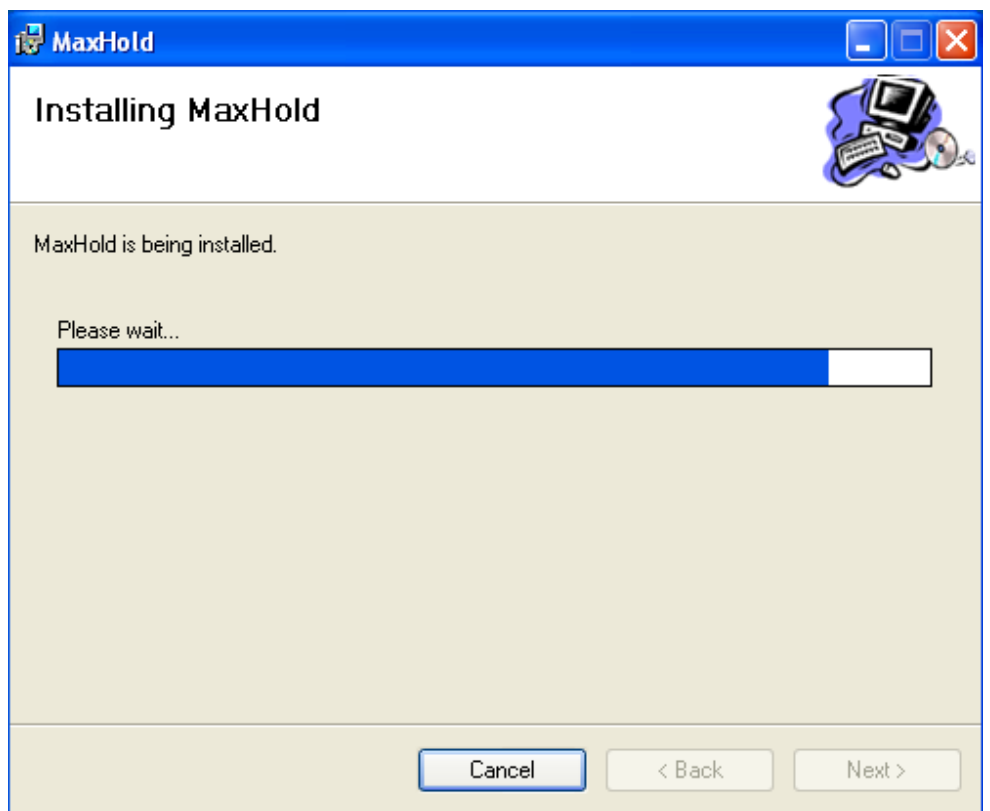

**The installation process is executed.**

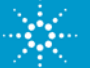

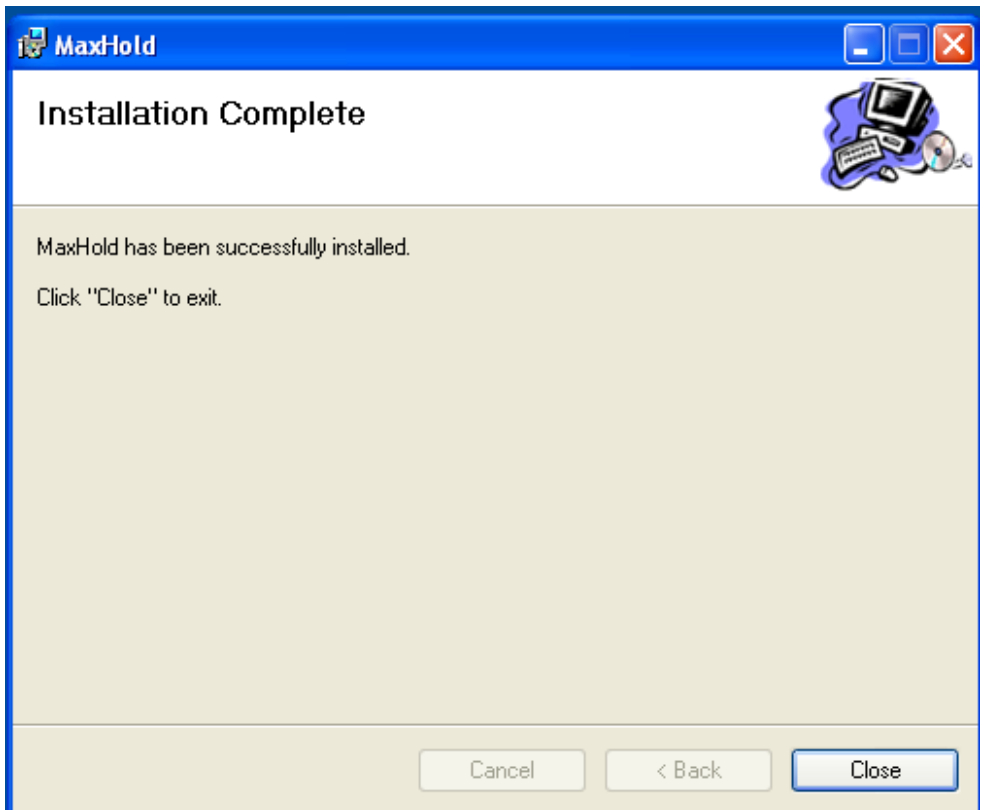

**When the installation is compete, Click [Close].**

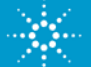

## **Location of the Installed Files**

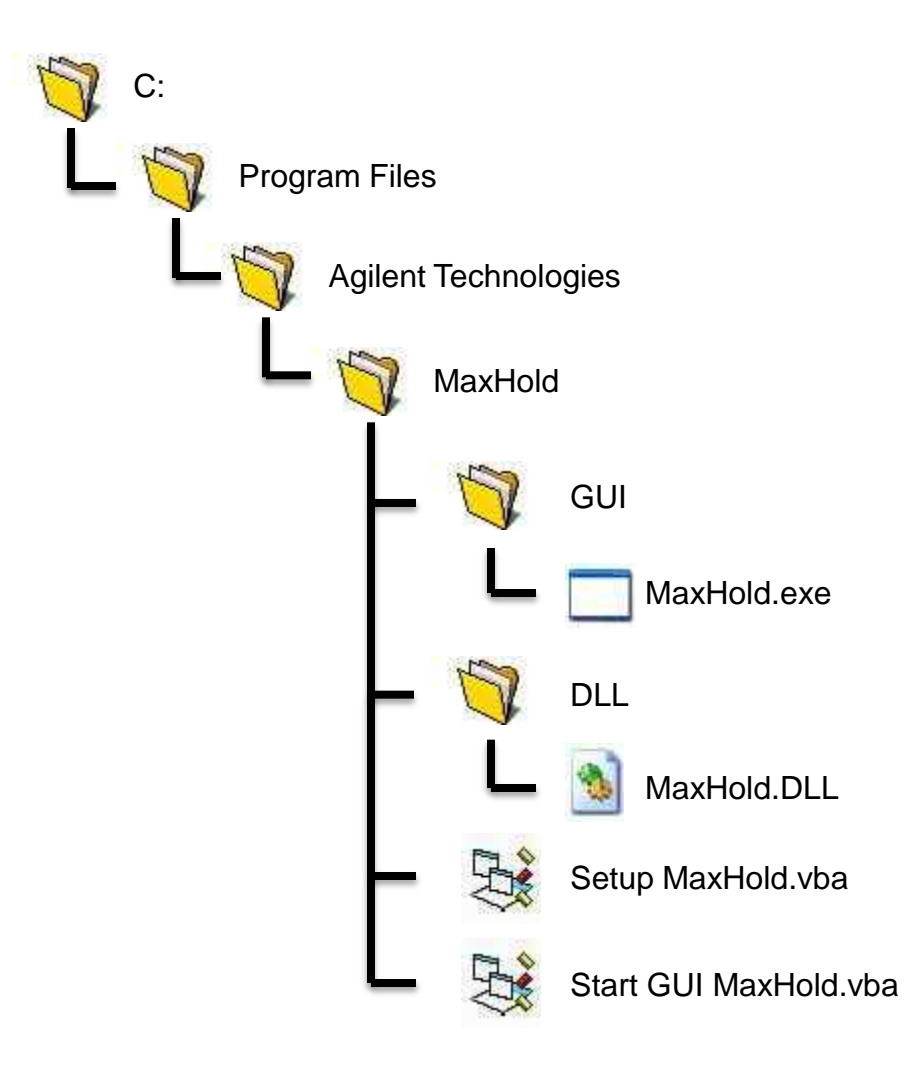

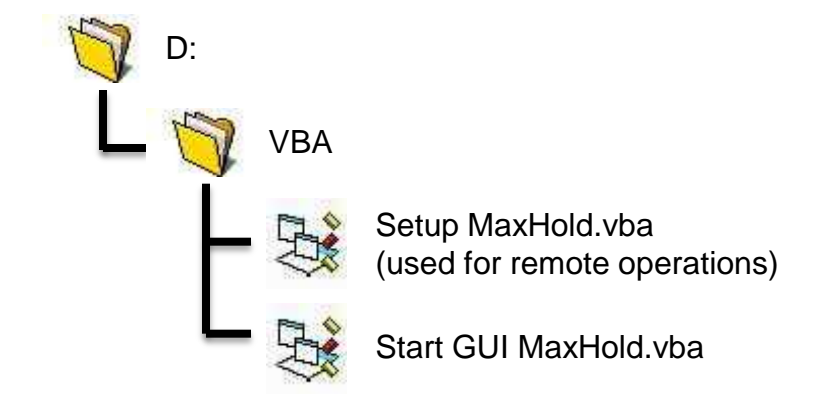

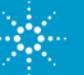